## 湖南科技大学 2022 年高等学历继续教育学士学位英语水平

## 线上考试考生操作手册

#### 一、考前准备

考生需提前准备 1 个安静明亮、电力供应和网络条件良好的独立考试 环境,考生周围不允许出现书籍、草稿纸、电脑、闲杂人等,考生桌面只 允许有数据线和充电宝。准备 2 部电量充足的手机或平板(可提前准备充 电宝)。

(一)第一设备(考试设备):1 部智能手机或平板,同时具备前后摄 像头,并提前安装好最新版学习通。

(二)第二设备:1 部智能手机或平板,同时具备前后摄像头,并提 前安装好最新版腾讯会议,作为第二设备进行全景、全程摄像监控。

#### 二、安装考试工具"学习通"和视频工具"腾讯会议"

(一)第一设备下载"学习通"。

1. 应用市场搜索"学习通",查找到图标 (C 为的 APP, 下载并安 装(安卓:6.0.8 版本以上,苹果:6.0.3 版本以上)。

2. 第二设备下载"腾讯会议", 在应用市场搜索"腾讯会议", 下载并 安装(安卓:3.12.6.版本以上,苹果:3.12.6 版本以上)。

(二)登录学习通

考生需提前登录学习通,成教生和自考生登录方式不同,请按照下面 的步骤进行登录,若登录过程中出现问题,及时在 QQ 群(629108994、 491774293)中@客服处理。

1.成教生登录学习通,请按照以下步骤操作:

(1)第一设备打开学习通,在登录界面选择下方的"其他登录方式", 输入单位 UC 码"106232", 点击"湖南科技大学"; 输入自己的学号, 密码 以自己修改过的为准,若此前从未登录过学习通,密码为身份证后六位。勾 选"我已阅读并同意学习通《隐私政策》和《用户协议》",再点击"登录" (备注:若身份证最后一位是字母 X,一律输入大写 X)。(若是按此方式登 录,提示用户名或密码错误,请按照下面的"2. 新用户登录学习通"去进 行登录)。

#### 第 1 页 共 13 页

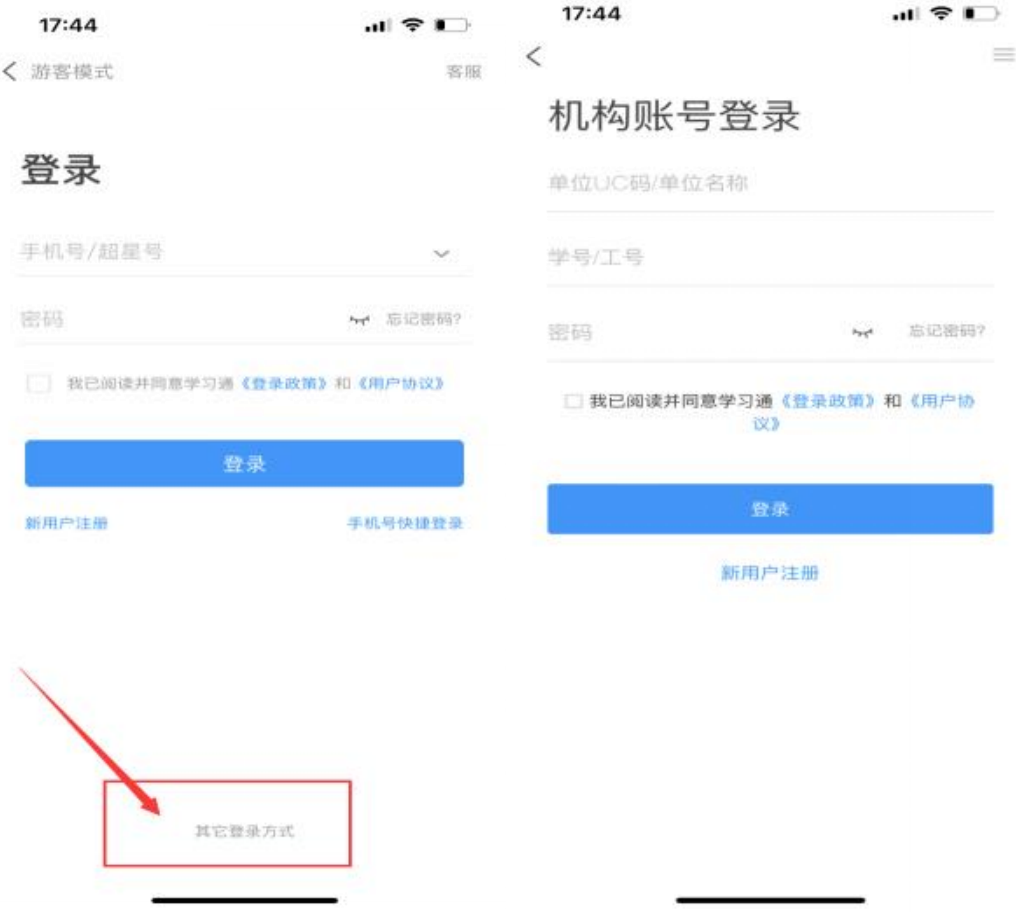

(2)完善信息处,绑定手机号码。

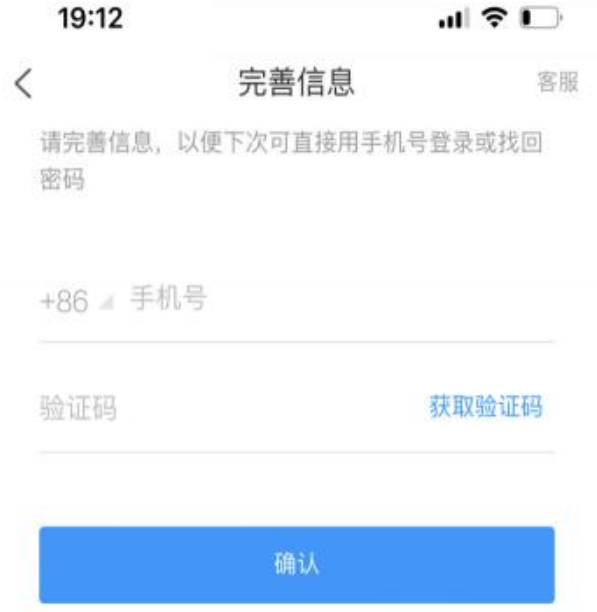

(3)若是第一次登录,需要修改密码,将密码修改成自己熟悉的密码, 记住即可。

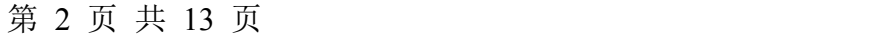

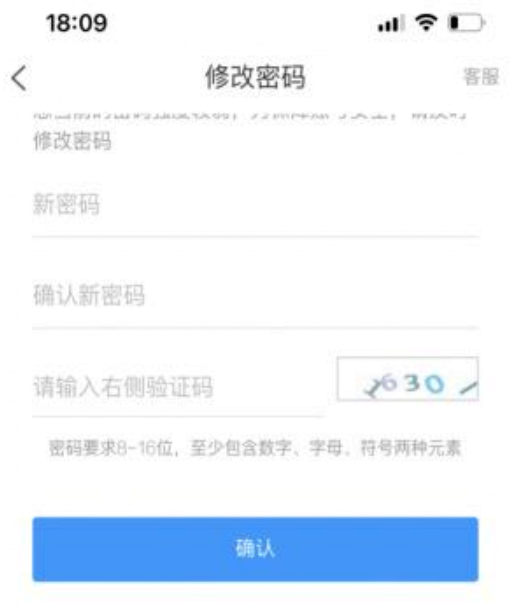

2.新用户登录学习通(首次登录学习通的成教生+全部自考生)

(1)第一设备打开学习通,点击"新用户注册",确认为自己的手机 号后,点击"一键注册"。

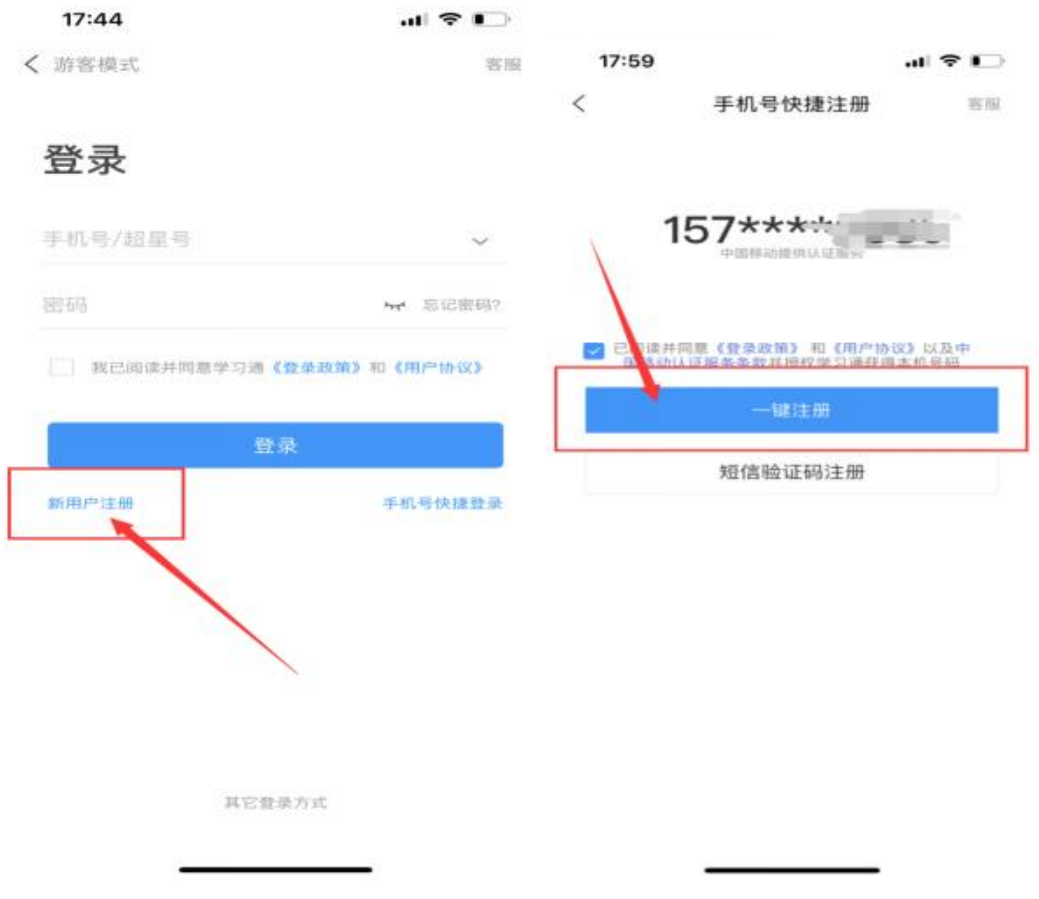

(2)绑定单位。点击名字旁边向右的箭头。

### 第 3 页 共 13 页

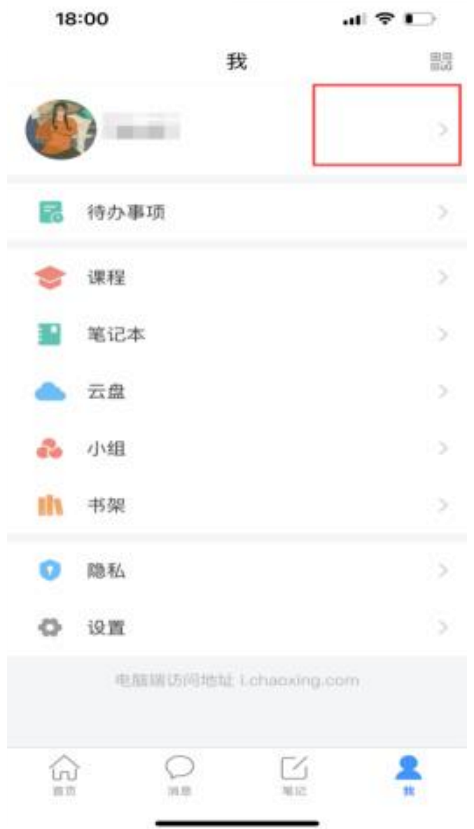

(3)在"编辑资料"页面,点击绑定单位栏向右的箭头。

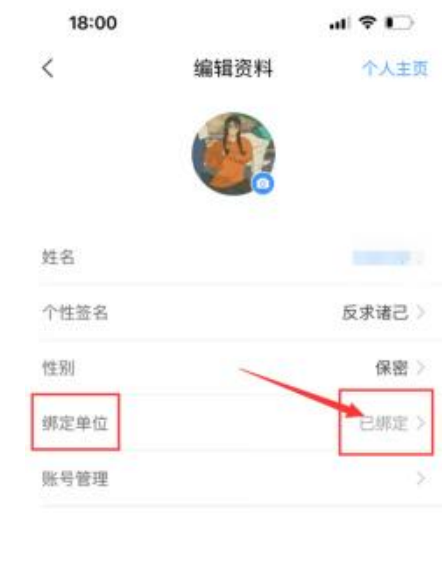

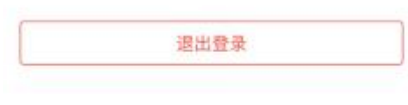

# 第 4 页 共 13 页

(4)点击底部的"添加单位"。

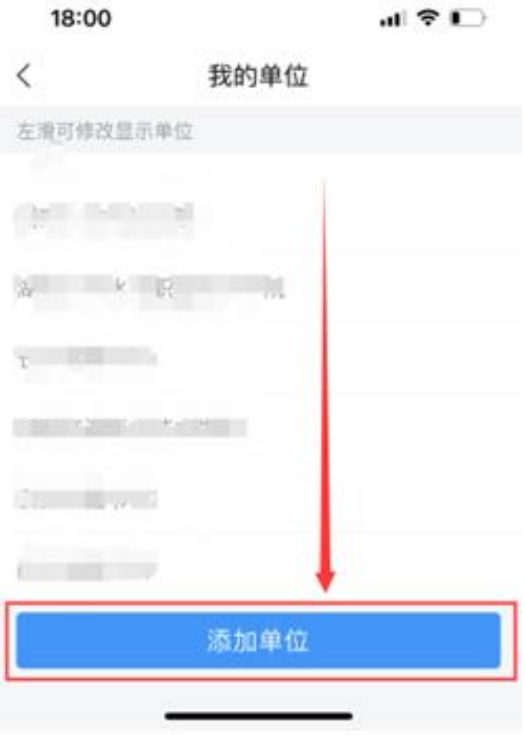

(5)输入单位 UC 码"106232",点击"下一步"。

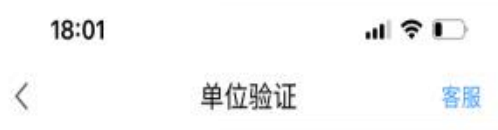

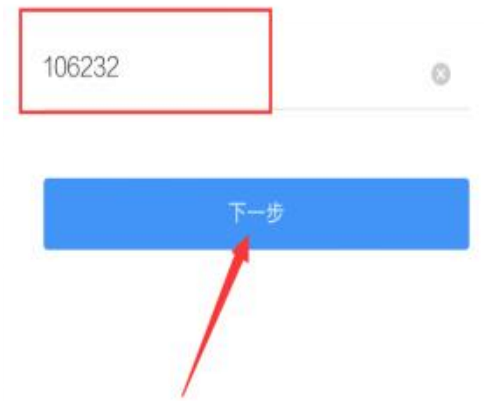

(6)首次登录的成教生在学号/工号处输入自己的学号,自考生在学 号/工号处输入自己的身份证号码,点击确定,完成单位的绑定。

### 第 5 页 共 13 页

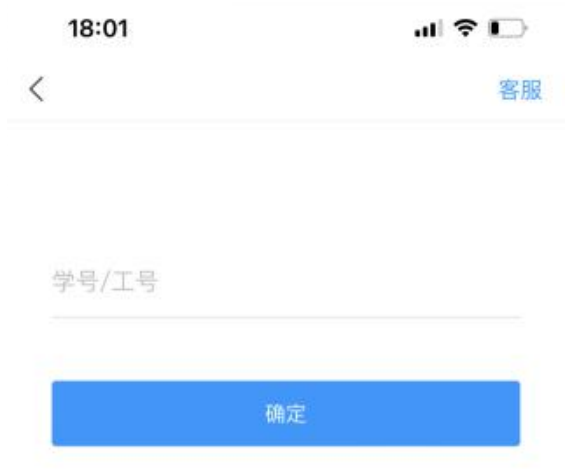

3.确认登录是否正确。

(1)点击"我",确定是否本人名字。

(2)点击首页,顶部向下的箭头,查看单位名是否为"湖南科技大学"。 如果这两点都没问题,说明登录无误。

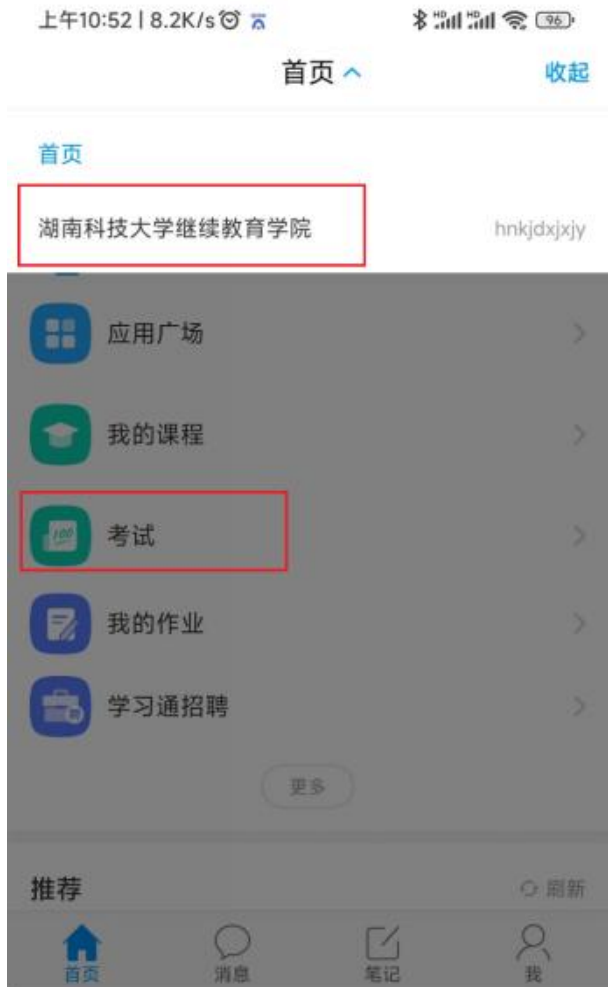

第 6 页 共 13 页

4.第二设备登录腾讯会议。(可选择微信登录或者手机号登录)

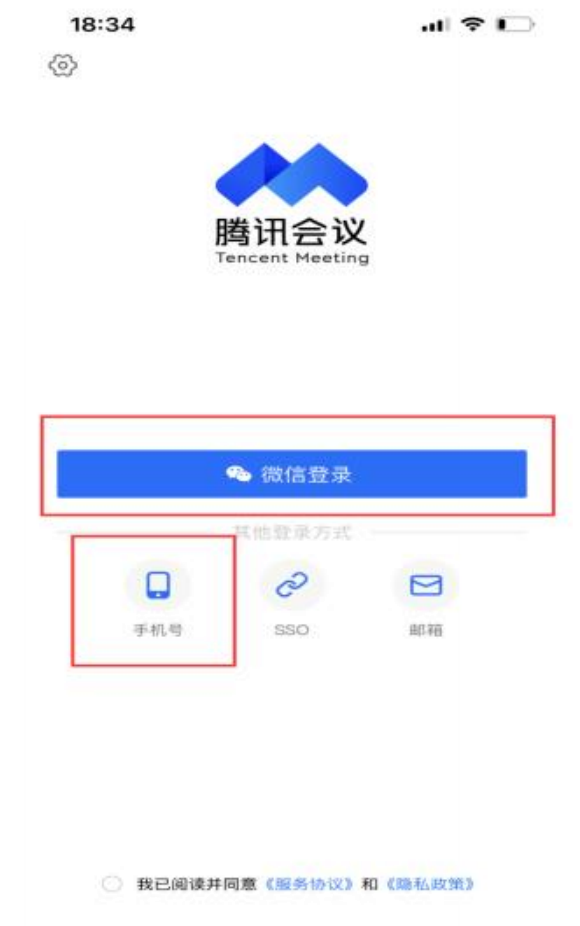

5.检查并修改用户名。请将名字修改为本人真实姓名。点击头像,在 点击修改符号,修改为本人真实名字,点击确定。

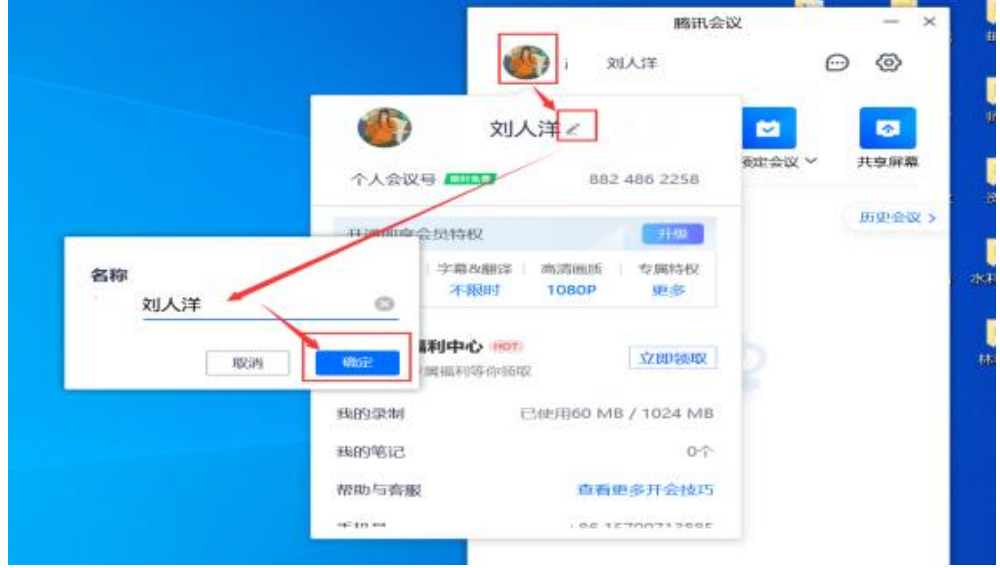

6.加入腾讯会议。点击"加入会议",输入准考证上的腾讯会议号进入

第 7 页 共 13 页

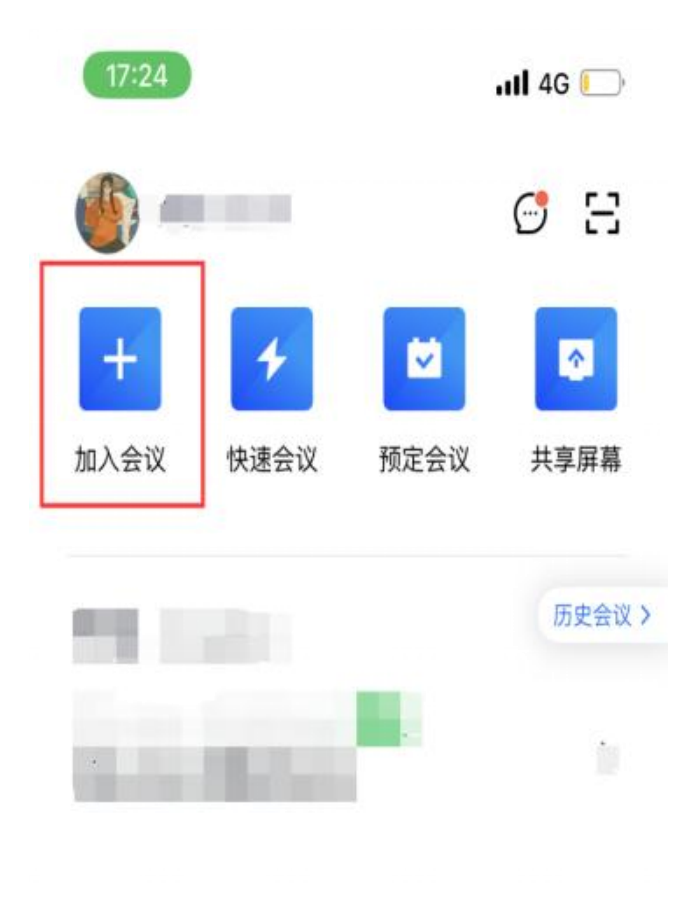

### 三、考试

1.考生需要密切关注"湖南科技大学高等学历继续教育学士学位英语 水平考试报名系统"通知(网址:https://hnkjdxxw.mh.chaoxing.com), 提前查看模拟考试时间、模拟考试场次、正式考试时间、正式考试场次、 腾讯会议码及相关考试注意事项。

# 2.模拟考试,正式考试开始前,学习通内无相关信息。

3.考试前,考生须打开摄像头权限、照片获取权限、麦克风权限、相 机权限、网络权限,保证考试需要的权限打开.确保两个机位的设备电源储 备支持考试的时长。提前将手机设置为勿扰模式(或有 wifi 的飞行模式), 切屏超过 5 次或者切屏总时长超过 3 分钟,系统将强制收卷。

考生第二设备位置摆放效果:要求可以看到考生全身、双手、手机、 桌面。

#### 第 8 页 共 13 页

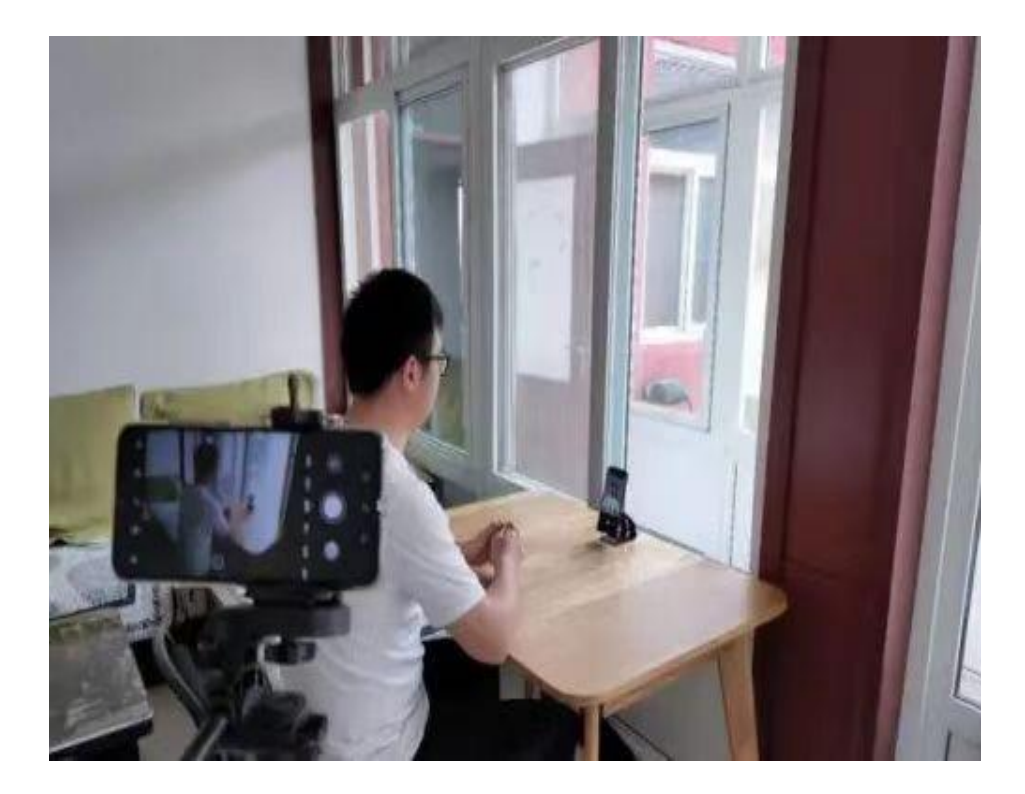

4.模拟考试/正式考试当天,考生需提前半小时进入腾讯会议点击"加 入会议",输入自己对应的会议码进会(考生需开启视频,关闭麦克风)。

5.进入会议后,听从监考老师指令,进行身份核验(手持身份证于胸 前,待监考老师核验),如果有自备草稿纸,需要在身份核验时,一并展示 给监考老师核验;考生需听从监考老师指令,调整考试环境、第二设备摆 放位置,保证视频中能清晰看到考生全身、桌面和手机。

6.提前 15-30 分钟,考生打开学习通点击"考试",等待考试开始。缺 考判定。考生必须提前 30 分钟进入腾讯会议,按照监考老师要求进行身份 验证(手持身份证于胸前,待监考老师确认)。若开考前 5 分钟未进入腾讯 会议核验身份的按迟到处理,监考老师会进行强制收卷,考生可在开考后 15 分钟内,都可以进入腾讯会议,向监考老师申请核对身份进入考试,由 此耽误的时间,由考生自己承担。开考后 15 分钟内依然没有进入腾讯会议 确认身份的考生按缺考处理。

7.进入考试时,考生需认真阅读并同意考生承诺后进行打钩,点击"开 始考试"。

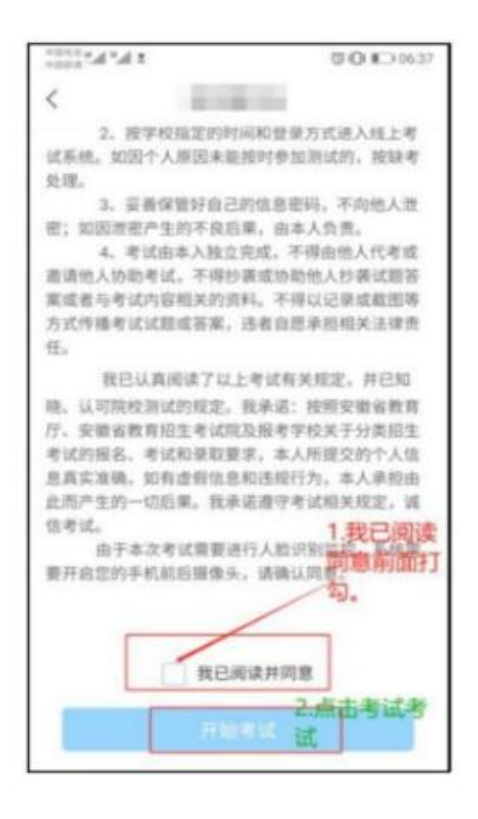

8. 进行人脸识别, 并根据系统口令进行"眨眼"等动作, 识别成功后 即可进入正式考试界面,注意:人脸识别时请保证周围光线充足,初次使 用需允许"学习通"录制/投射您的屏幕,考试全程需保持人脸在前置摄像 头范围内,人脸离开超过时长将视为作弊。

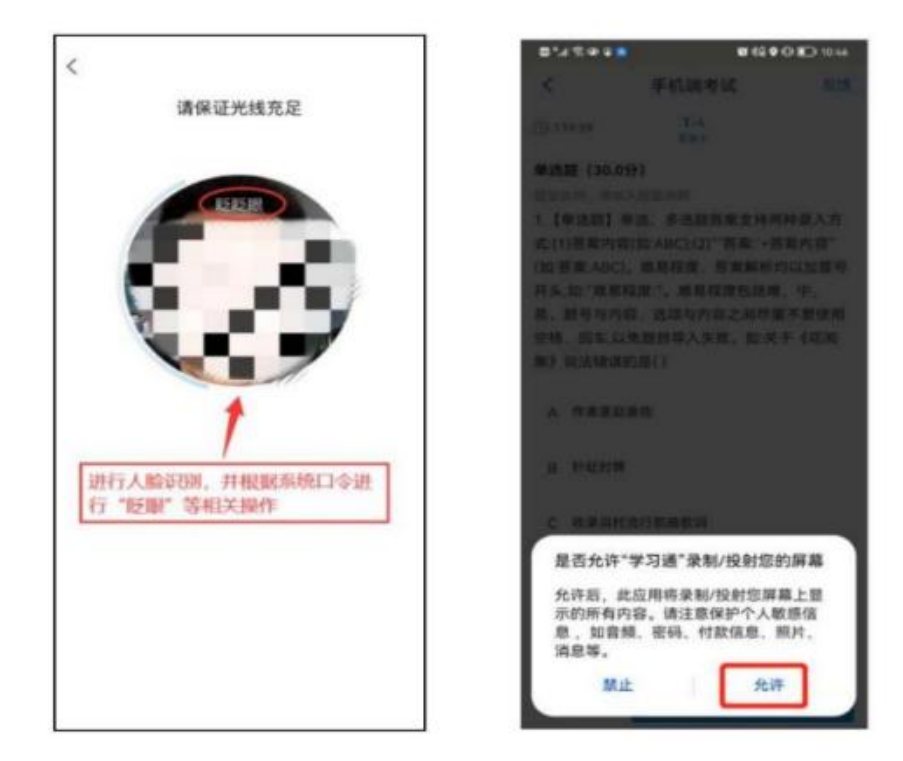

9.开始答题和交卷:每道题点击自己选择答案对应的选项即可(选项 加深),点击右下角"下一题"继续作答;到最后一题时系统会提示"已经

#### 第 10 页 共 13 页

是最后一题了",可点击答题界面中间考试位置下方的"答题卡"区域进行 整卷浏览,深色的为"已答试题",浅色的为"未答试题",可选择任一未 答题目来作答,也可选择任一已答题目来修改答案,考生确定没问题后可 点击"下一步"进行答题情况核查,左上角有本场考试倒计时。

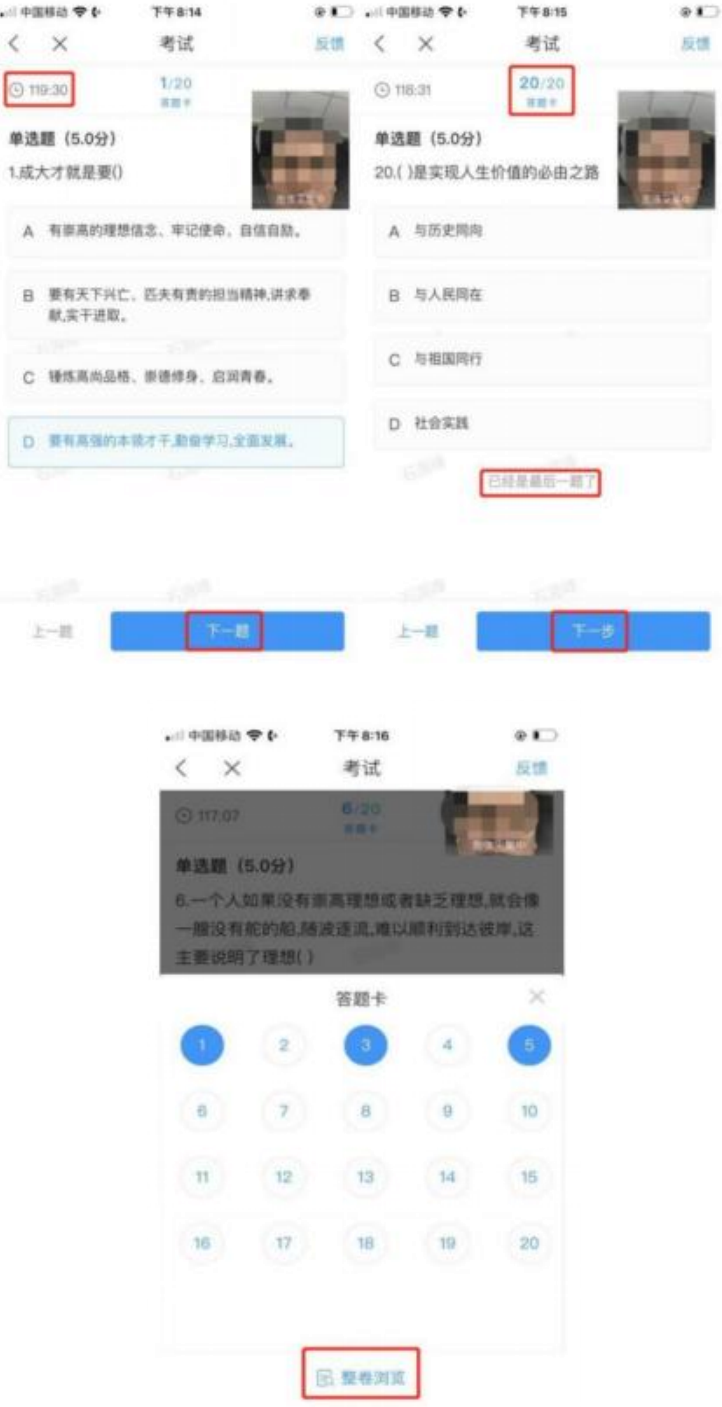

10.考生点击最下方的"交卷"按钮,若存在未作答题目,系 统会有相关提示,请选择"取消"并退回至整卷浏览补充作答, 确认无误后,并确认提交。

#### 第 11 页 共 13 页

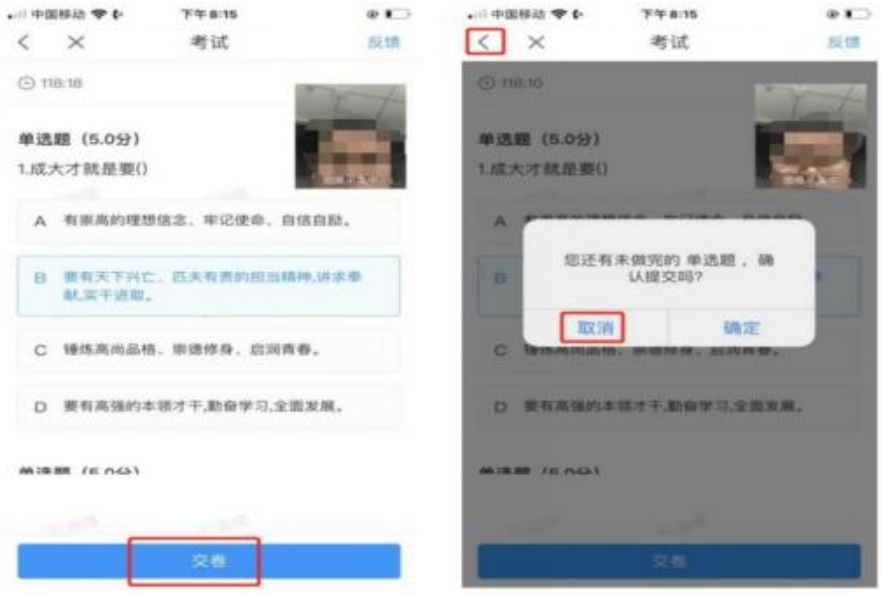

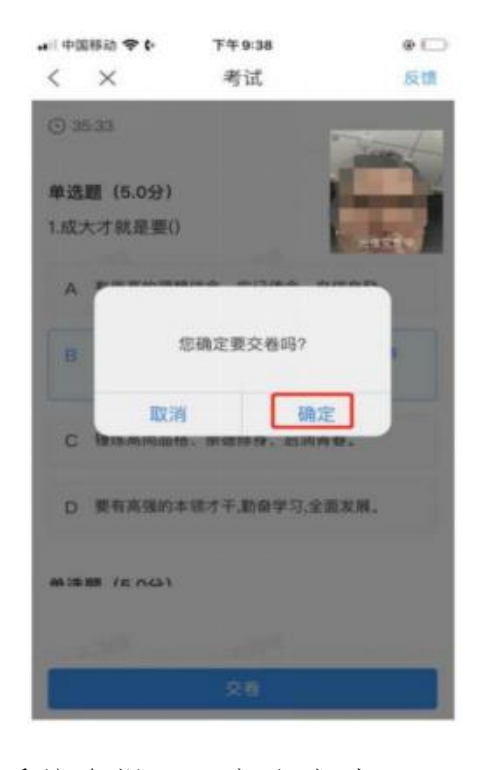

11.成功交卷后,系统会提示"交卷成功"。

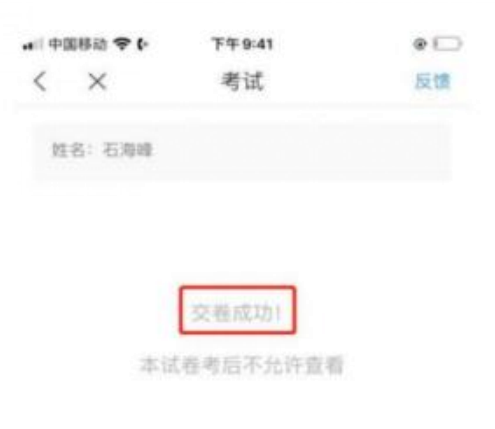

## 第 12 页 共 13 页

12.考试过程中,如有遇到闪退、黑屏、白屏和关机等异常情况,可重 新打开学习通,点击"首页"的"考试",重新进入考试继续答题,退出或 离开你答题界面,答题计时不暂停,进入考试后请不要中途离开,以防超 时系统自动收卷。

13.考试结束后,未交卷的考生系统会自动收卷,所有答题记录都会自 动提交。

14.注意事项。

请严格按照以上流程操作,在正式考试前务必按通知时间做好线上模 拟考试演练,如不进行模拟或不按流程操作,考试过程遇到操作类、技术 类等问题自行负责!

模拟考试操作流程与正式考试一致,题型、题量与正式考试不同,模 拟考试是为了让考生熟悉考试流程和设备操作,模拟考试成绩不做计算, 不影响正式考试成绩。

有以下行为之一的,按作弊或弃考处理,考生会被强制收卷,没有申 诉机会。

行为 1:考试过程中监控设备腾讯会议视频不论任何原因累计中断、 遮挡或黑屏 3 分钟以上或多次中断。都会被强制收卷。

行为 2:监控设备的腾讯会议拒不开麦、不开启视频的,直接做弃考 处理。

行为 3: 拒不听从监考老师指令(如调整监考设备机位、站立、环视 考试环境等),直接做弃考处理。

行为 4:使用任何带中英互译的输入法都会判定为作弊。

行为 5:使用投屏或远程操作代考,一经发现会记录为集体舞弊行为, 并根据相关法律法规进行作弊处罚或报公安机关处理。

预祝各位考生顺利通过考试,取得好成绩!